# Washington Council Trout Unlimited

# GIS Application – Administrator's User Manual

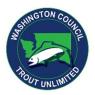

# 06/30/2023

The Geographic Information System (GIS) created for the Washington Council Trout Unlimited (Council) allows for the entry and display of relevant fisheries project information and the entry and display of fish passage survey data by field teams. The system was developed using ArcGIS software for data display and integrated Survey123 software for data entry.

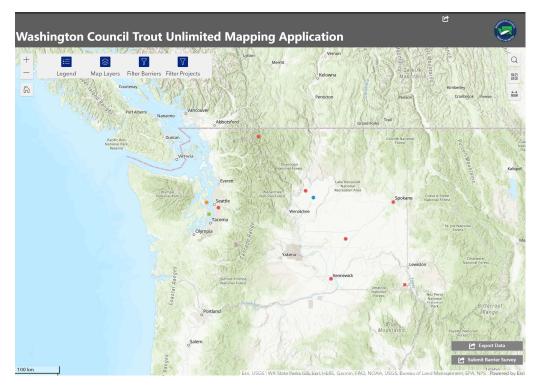

# USERS

# Public

A public view of the website is available at <u>arcg.is/0C0KmX0</u> where anonymous users can view and filter fisheries project information throughout the state of Washington and view fish passage barrier surveys conducted by Council volunteers.

The map shows Fish Passage Barrier Surveys and Fisheries Projects layers by default. Additional layers can also be selected showing:

- SWIFD Fish Distribution
- TU National Draft Priority Waters
- Washington State NHD Hydrography
- Subbasins
- Water Resource Inventory Areas (WRIA)

Users can also directly download both filtered project and survey data into various formats after clicking on the Export Data button in the lower right.

### Surveyors

Field teams can enter survey data at the public website <u>arcg.is/0C0KmX0</u> by clicking on the Submit Barrier Survey button in the bottom right. Clicking on the button will take them to the ArcGIS login page where they can log in to enter field survey data. Please contact Dean Campbell (<u>dean@washingtontu.org</u>) for Username and Password.

Upon successful login, a surveyor will be taken to the Survey123 barrier survey form to enter field data and upload associated photos.

#### **TU Administrators**

TU Administrators will require a unique ArcGIS login to be assigned by a TU GIS specialist and will access the ArcGIS application at <u>https://arcg.is/1D5WLf0</u>. Matt Mayfield (<u>Matthew.Mayfield@tu.org</u>) is the creator of this application and will issue administrative logins as required.

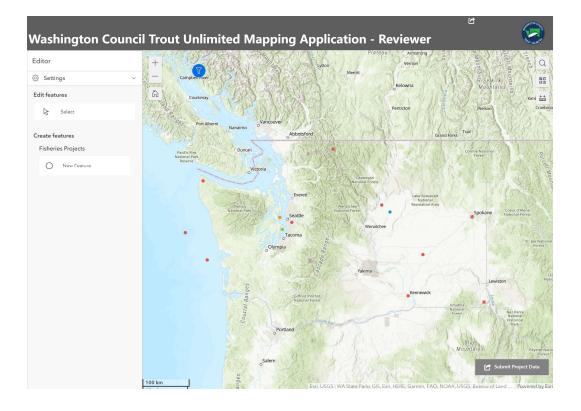

# Entering Project Data

TU Administrators will enter Project information as follows:

- Click on the New Feature link in the left side Editor
- The cursor will become a circle. Click on the map at the location of the Project.
- Upon click, the left side editor window will present the Project data fields for entry.
- Enter available data and click the update button at the bottom of the window.
- At the bottom of the data entry form, select Yes in the Reviewed? field. Projects will not be displayed to the public until Reviewed?=Yes.
- Click Select under Edit Features to return the cursor to its default arrow appearance.

#### **Reviewing Survey Data**

Survey data points are not displayed to the public until they have gone through a quality assurance review process. Once complete, selecting Yes in the Reviewed? field will make the location visible to the public.

# Additional Reporting Functions

Reporting functions for TU Administrators are available at the URL below to further analyze survey data:

# bit.ly/3L7wDdi

# **TU Clients**

TU Clients can access their barrier survey data at the public website. They can filter the data by Date range, Owner Type, and Owner Name and download the data directly in several different formats.

For the time being, bulk downloads of survey Images will need to be downloaded on special request to Matt Mayfield.